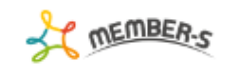

● 6 / … 8 2 株式会社○○○○

Q 検索メニュー展開

 $\sim$   $\times$ 

## ■ 契約管理

2件

実行する処理を選択して下さい  $\vee$ 

## +追加

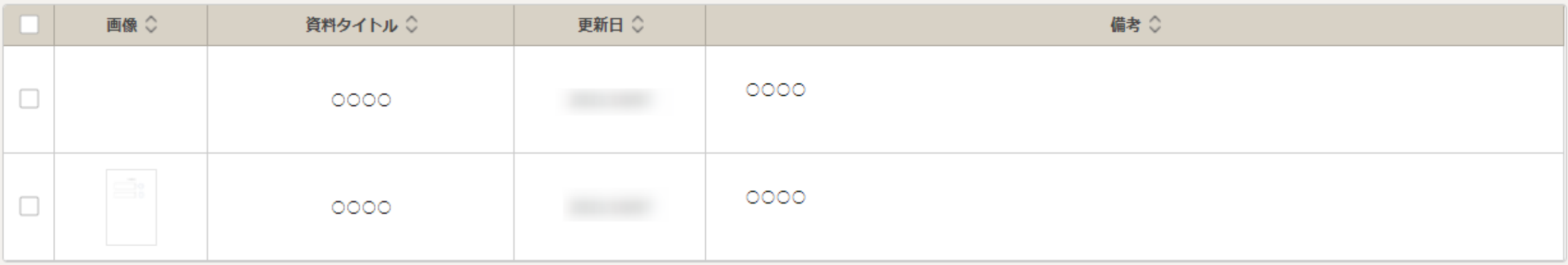

実行

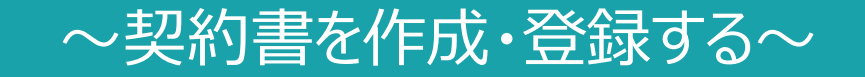

最終更新日:2022年4月4日

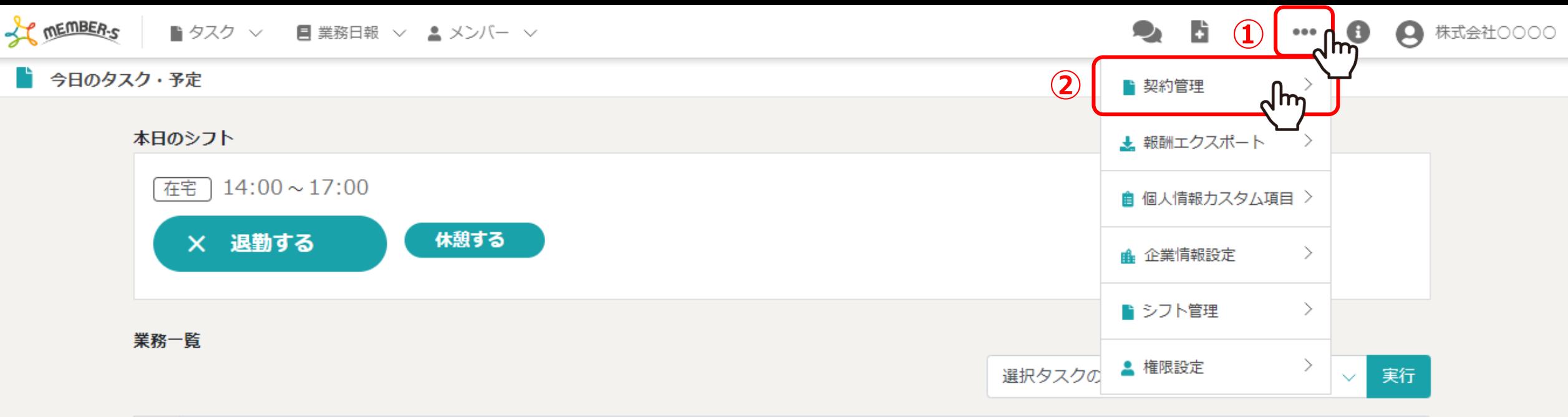

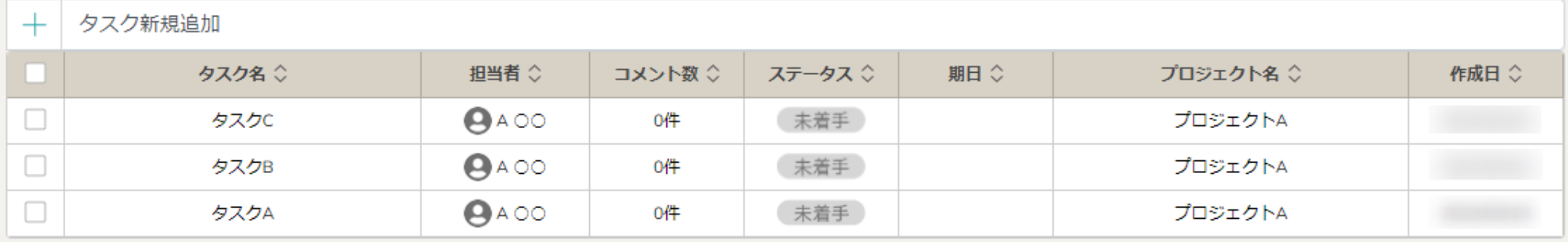

契約書を作成・登録する方法をご案内致します。

へッダーメニューの①「設定(…)」をクリックし、②「契約管理」を選択します。

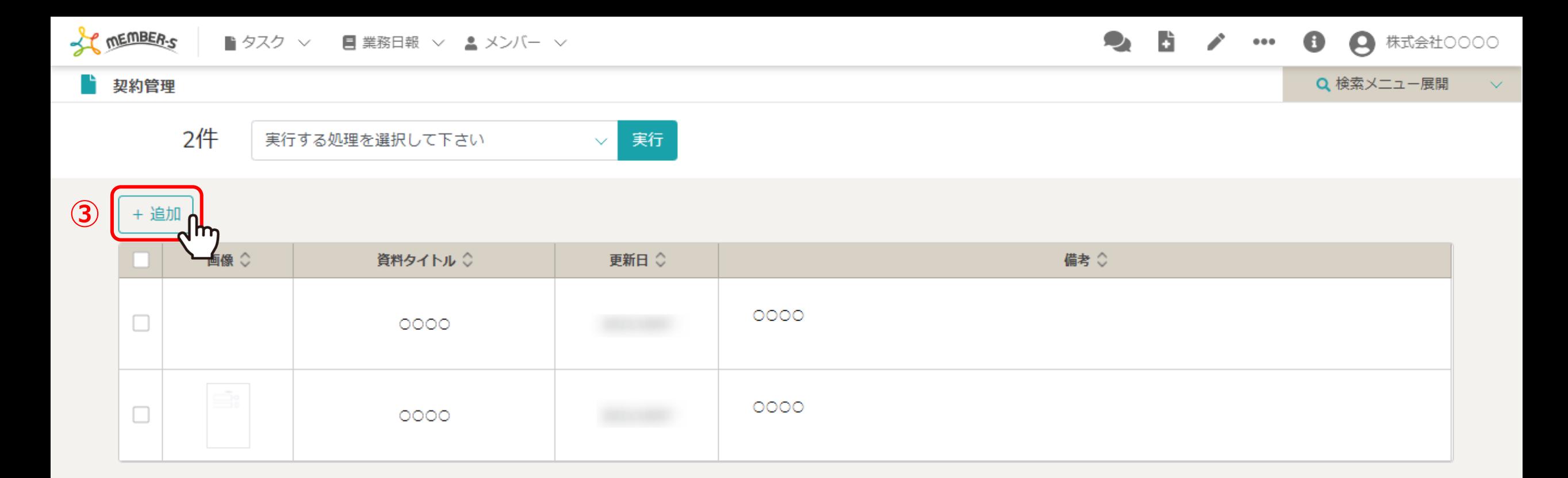

③契約管理画面に遷移しますので、「追加」をクリックします。

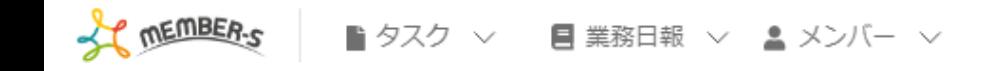

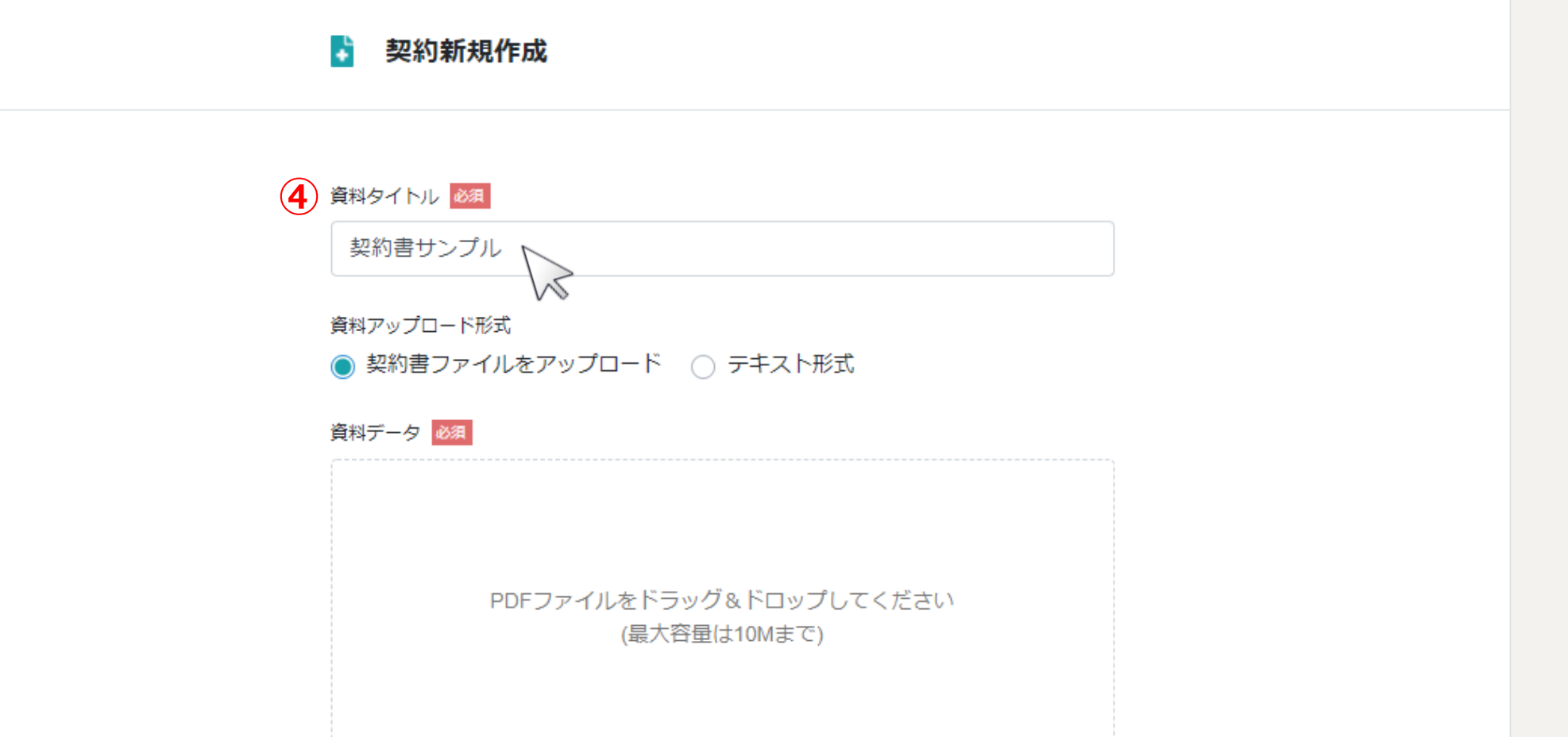

契約新規作成画面に遷移します。

④資料タイトルを入力します。

● 6 / … 8 8 株式会社0000

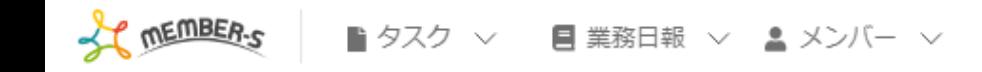

25/ 30 ● 株式会社○○○○

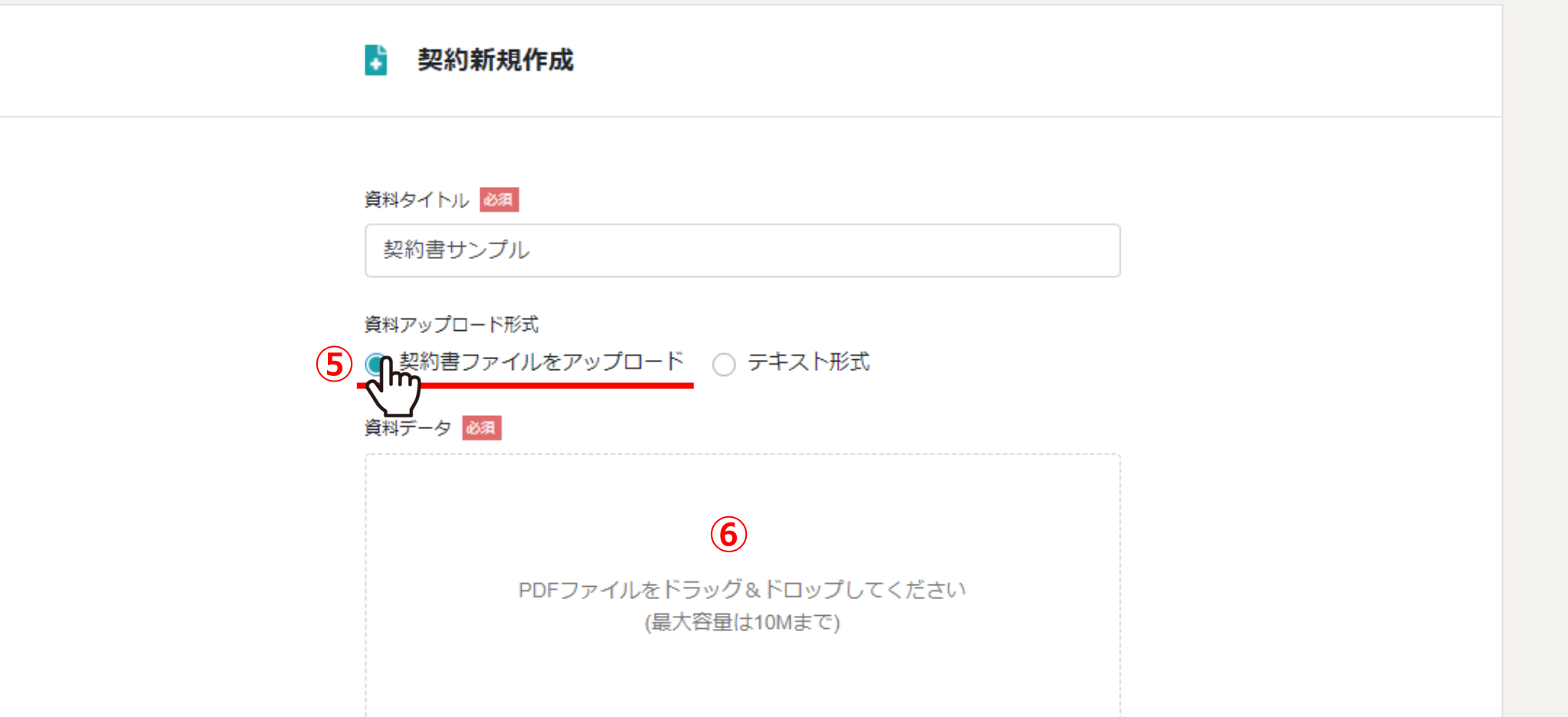

⑤資料アップロード形式の「契約書ファイルをアップロード」を選択すると、 ⑥資料データのアップロードエリアが表示されますので、データをドラッグ&ドロップします。

※アップロードできるデータは、PDF形式のみで、最大容量は10Mまでとなります。 <sup>5</sup>

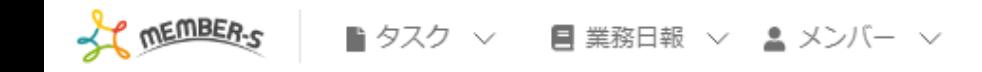

9. 日 / … ● 株式会社○○○○  $\bullet$ 

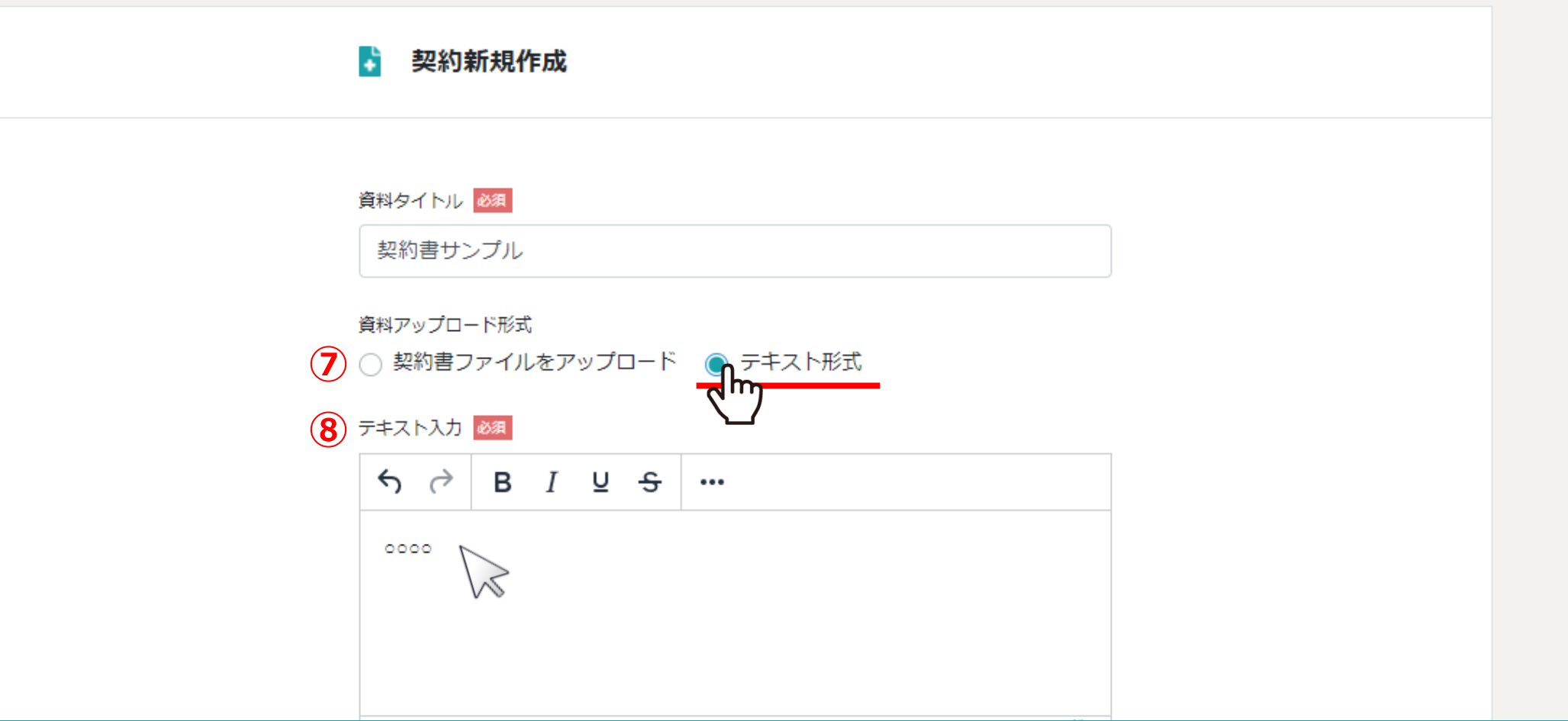

⑦アップロードするデータが無い場合は、資料アップロード形式の「テキスト形式」を選択します。

⑧テキスト入力エリアが表示されますので、必要事項を入力します。

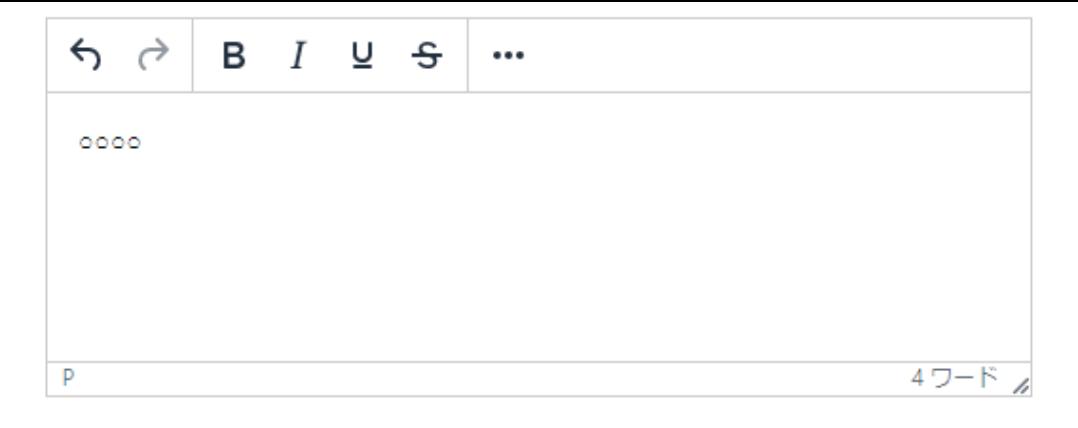

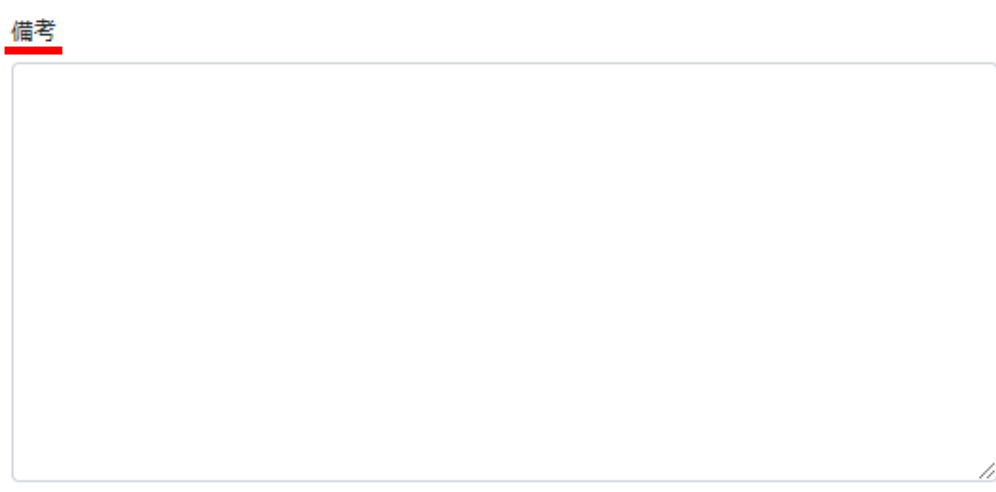

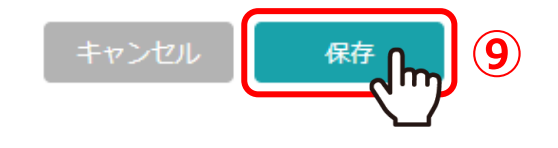

備考欄は任意で入力できます。

⑨最後に、「保存」を選択して作成完了です。

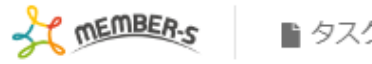

3件

Q 検索メニュー展開

 $\sim$ 

## ■ 契約管理

実行する処理を選択して下さい 実行  $\vee$ 

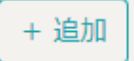

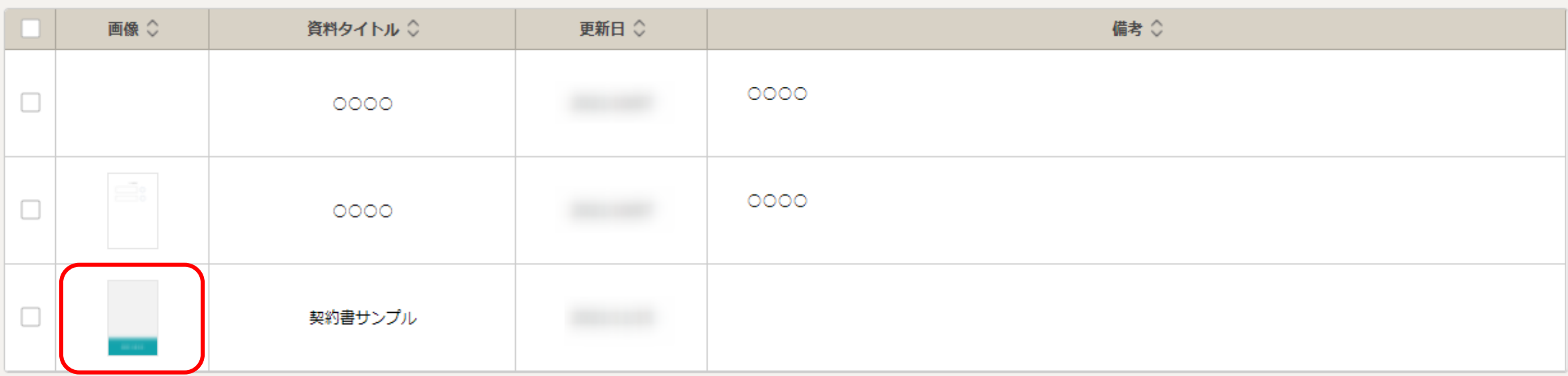

契約書ファイルをアップロードして作成した場合は、画像欄にサムネイル画像が表示されます。

※テキスト形式で作成した契約書には、サムネイル画像は表示されません。